# MANAGE PERSONAL INFORMATION

### REVIEW YOUR CONTACT INFORMATION

From the **Home** page:

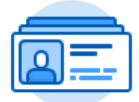

- 1. Click on the **Personal Information** application.
- 2. Click on **Contact Information** under the Change section.

3. Your current Home and Work contact information will display in a **My Contact Information** page. This information will include your Address, Phone Number, and Email Address.

### CHANGE YOUR CONTACT INFORMATION

#### From the **My Contact Information** page:

- 1. Click the **Edit** button at the top left of the page.
- 2. This will take you to the **Change Contact Information** page.

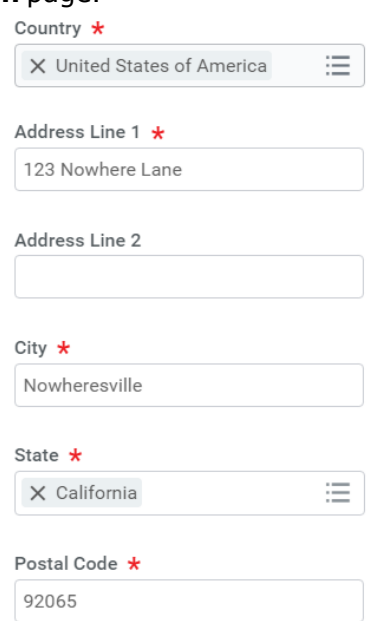

If you are editing existing information:

- 3. Click on the **Edit** icon next to the information that needs to be changed.
- 4. **Type** your changes.
- 5. Click on the **Check** icon at the top right of that information block for the system to accept your changes.

If you are adding new information:

- 6. If you are adding new information instead of changing existing information, then click the **Add** button.
- 7. Type your information.

8. Click on the **Check** icon at the top right of that information block for the system to accept your changes.

# Primary Email

## Address \* noone@gmail.com

If you are removing existing information:

- 9. If you are removing information, click the **X (Delete)** button next to the information block that you wish to remove.
- 10. Once all information has been changed, feel free to type any comments in the comment box at the bottom of the page.
- 11. Click **Submit** at the bottom left of the page.
- 12. Click **Do ne.**